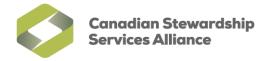

## **Enable Pop-ups for the WeRecycle Portal in Mozilla Firefox**

1) Before you continue, you may need to enable the Menu Bar in Firefox. To do so, right click on an empty space near the top of your browser and click on **Menu Bar**. You can also make the Menu Bar temporarily visible by pressing the **Alt** key on your keyboard.

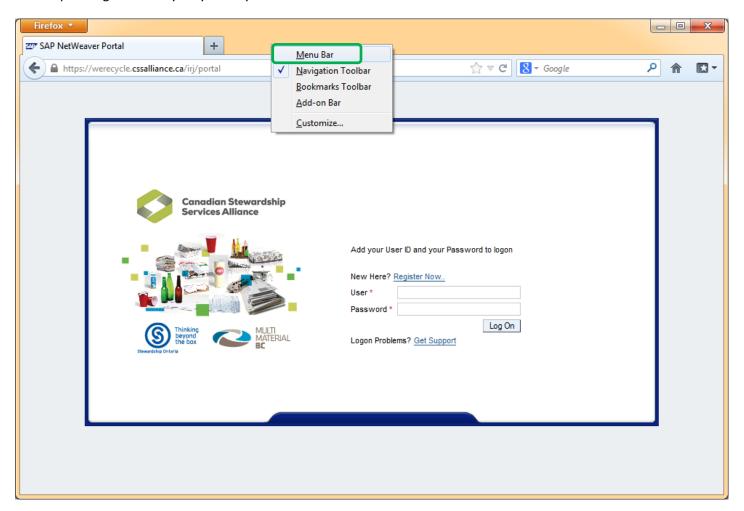

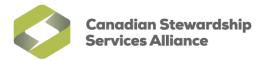

2) Once the Menu Bar is enabled, or visible, click on Tools and then click on Options

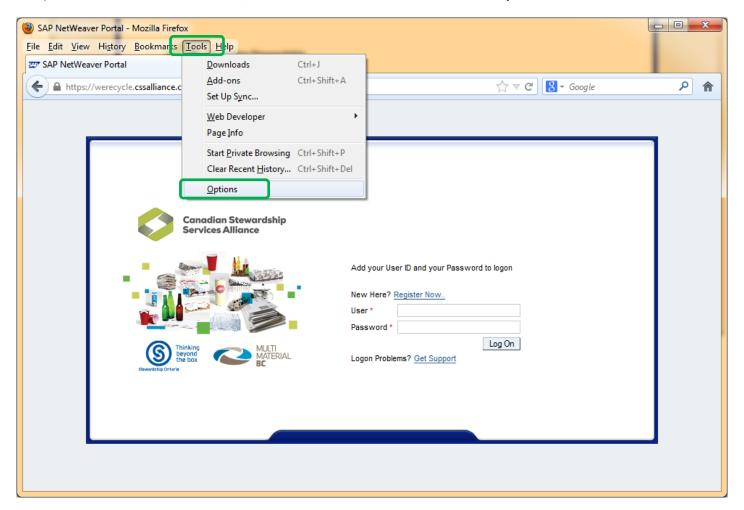

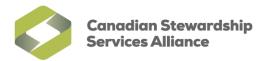

3) In the **Options window** that appears, click on the **Content** tab and then click on the first **Exceptions** button beside 'Block pop-up windows'

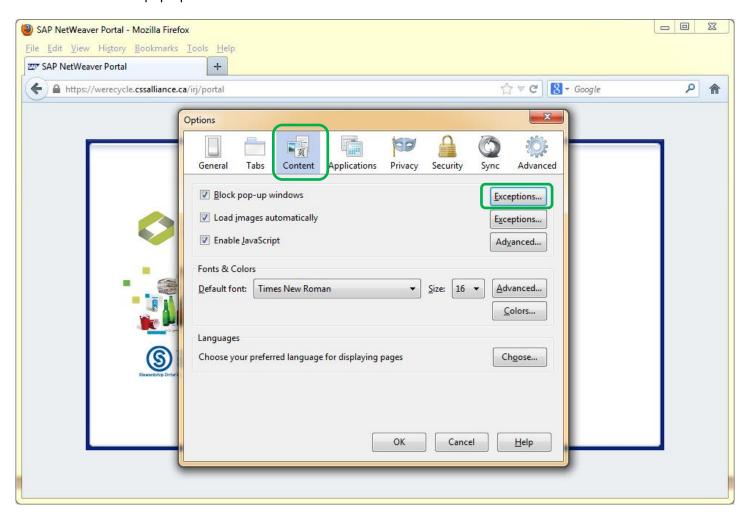

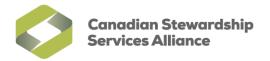

4) In the **Allowed Sites – Pop-ups** window, under the field laballed **Address of website:** type in 'werecycle.cssalliance.ca' and click on **Allow**.

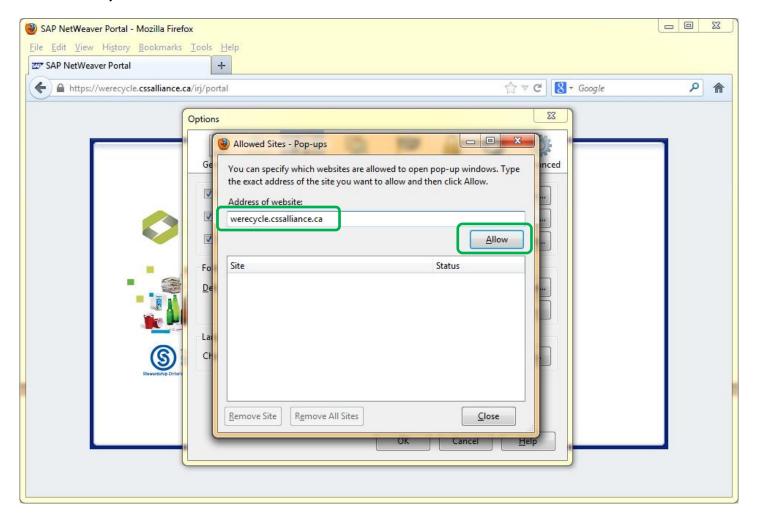

5) You should now have an entry like the one shown below in your Allowed Sites field. Click on **Close** to exit from this window and then click on **OK** to save your changes.

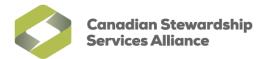

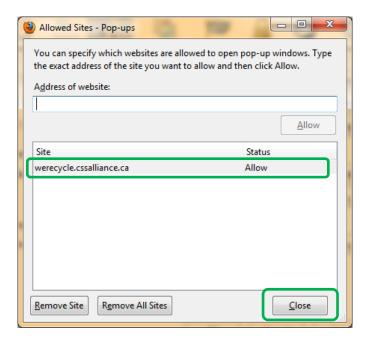